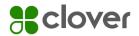

**Technical Document** 

# Clover<sup>®</sup> Check Acceptance

Installation and Use for In-Person Product

Sclover Check Acceptance

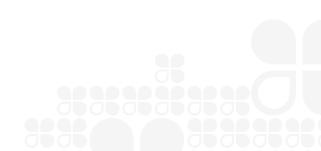

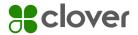

#### Installation

- Merchant opens Clover App Market
- Click on the Clover Check Acceptance App
  - Click on the Install button
  - Click on the Open button
  - Enter your Owner password
- Review the EULA (Terms and Conditions)
  - Click on the acceptance box
  - Enter First and Last Name
  - Click Accept
- A Welcome email will be sent

## Using the check acceptance payment function in Clover

- · Customer presents check as a form of payment
  - Confirm amount on check
- Press the TeleCheck Check tender button
  - The Return Check Fee notification appears
- Customer must sign and press Agree
- Check Image Capture Screen appears
  - Hold check in front of camera
  - Align with image guide marks
  - Tap the button to take the picture

- Accept the image or retake the image
  - Retake the image if it is blurry, in poor lighting or if any information is obstructed.
  - You can see all four corners of the check in a good image
- The response message is displayed

#### Response types and actions

- **Approved** Transaction is approved, write VOID on the check and return the check to the customer
- Not Approved The transaction is declined, return the check to the customer and request another form of payment
- Error Retry the transaction
- Approved–1234 The transaction is approved, write approval code on the check, keep the check for bank deposit

### Driver's license validation

- Enter the state of issuance
- Enter the driver's license number (include letters as necessary)
- Press Valid button to complete the entry

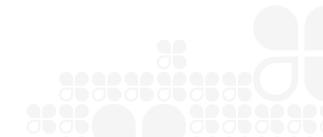

#### clover.com

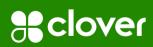

© 2022 Clover Network, LLC. The Clover name and logo are registered trademarks owned by Clover Network, LLC. All trademarks, service marks and trade names referenced in this material are the property of their respective owners. \_\_\_\_\_ 1276290 2022-3

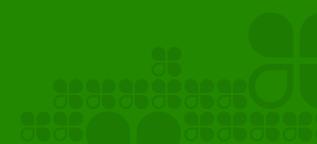